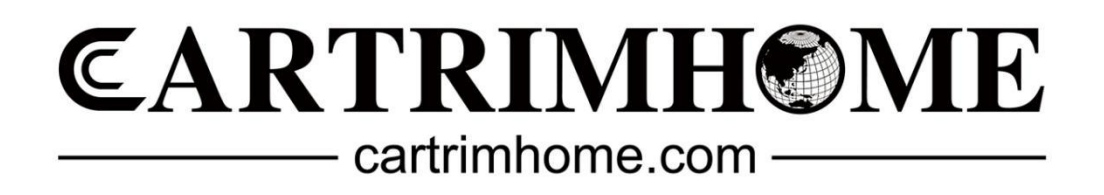

# **T10 Installation Manual**

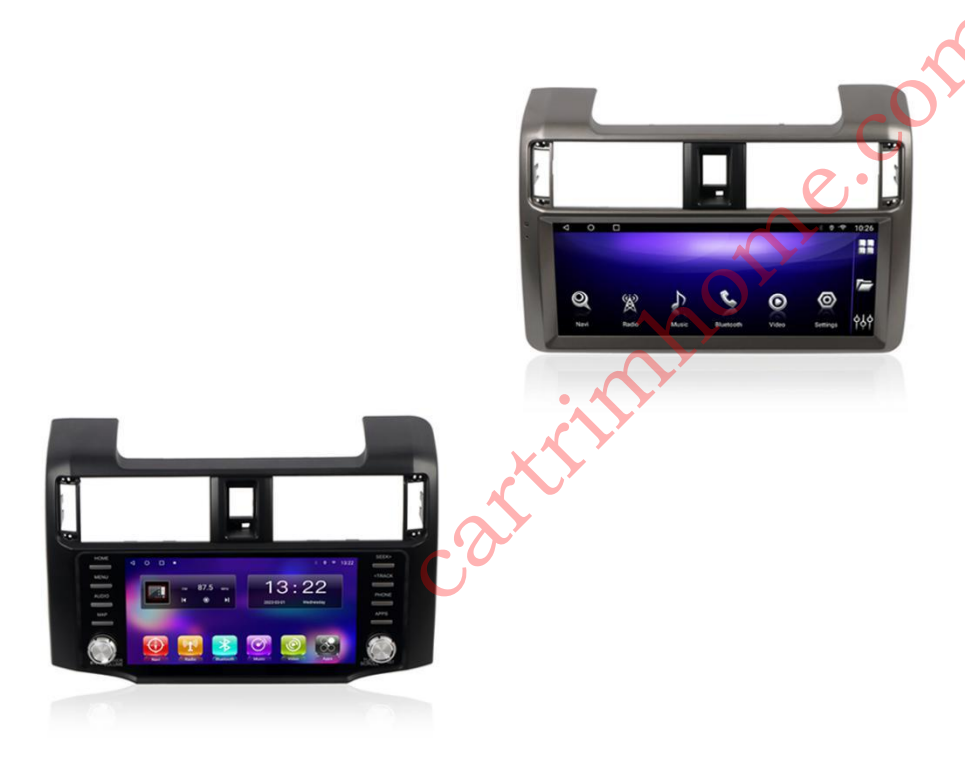

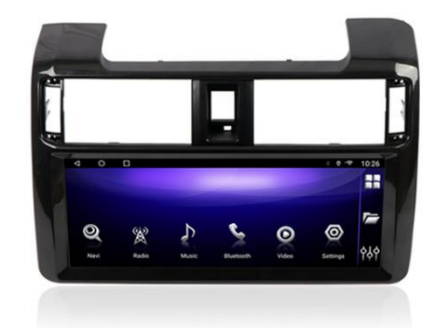

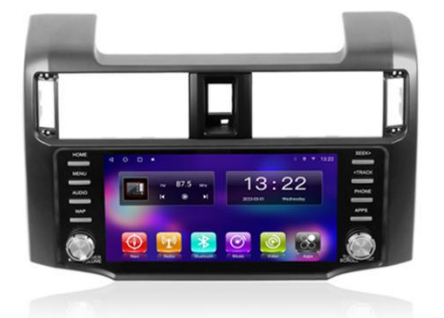

## **List of installation videos.**

T10 V1 V2 :

[https://youtu.be/gHhoJcfd\\_mw](https://youtu.be/gHhoJcfd_mw)

10-13 With JBL / Without OEM touchscreen:

<https://youtu.be/KgQ2IZzZhvY>

T10 V2 360 Views:

<https://youtu.be/ogikbtp6tqY>

<https://youtu.be/BchqGZbD9TM> chartrix.

T10 V3:

<https://youtu.be/XDaz4WZBI3Y>

T10 information system initial setup

<https://youtu.be/ip7oWmuolwU>

Carplay:

<https://youtu.be/NVf3IgFlxmA>

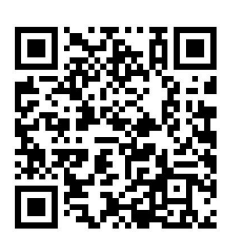

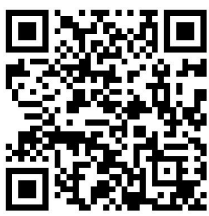

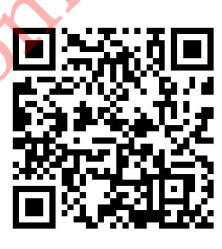

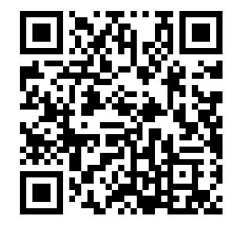

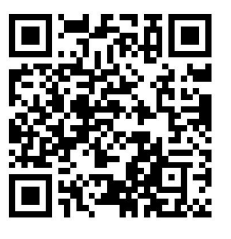

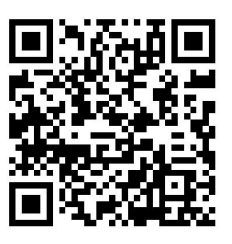

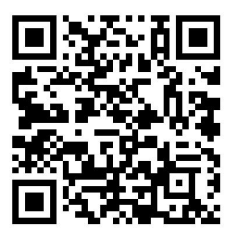

## For Toyota 4Runner<br>What is included in the kit

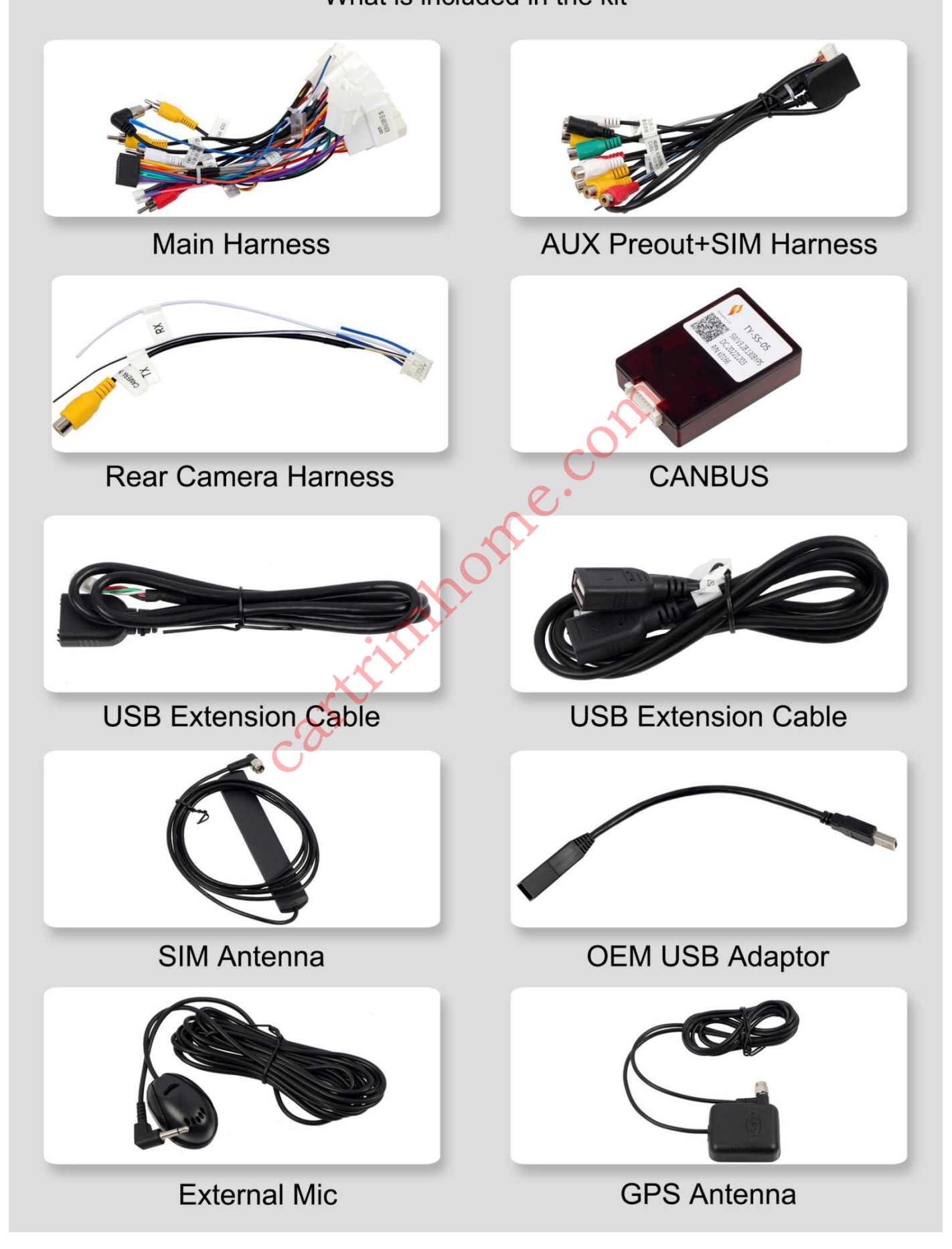

Don't worry if you find that your power cord is different from the one you saw in the

video, because there are three harnesses for 2010-2023.

## Power supply harness

2010-2013 without touchscreen UNIT 2010-2013 with touchscreen UNIT & JBL

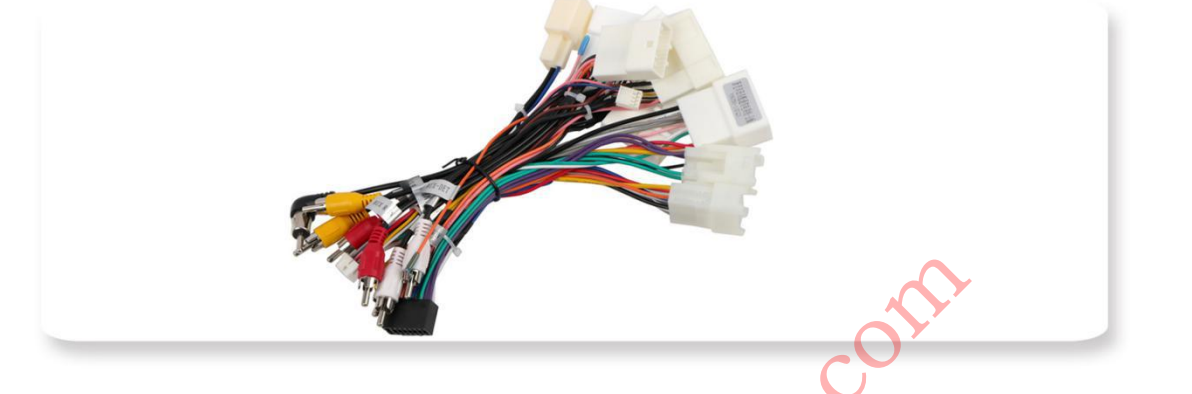

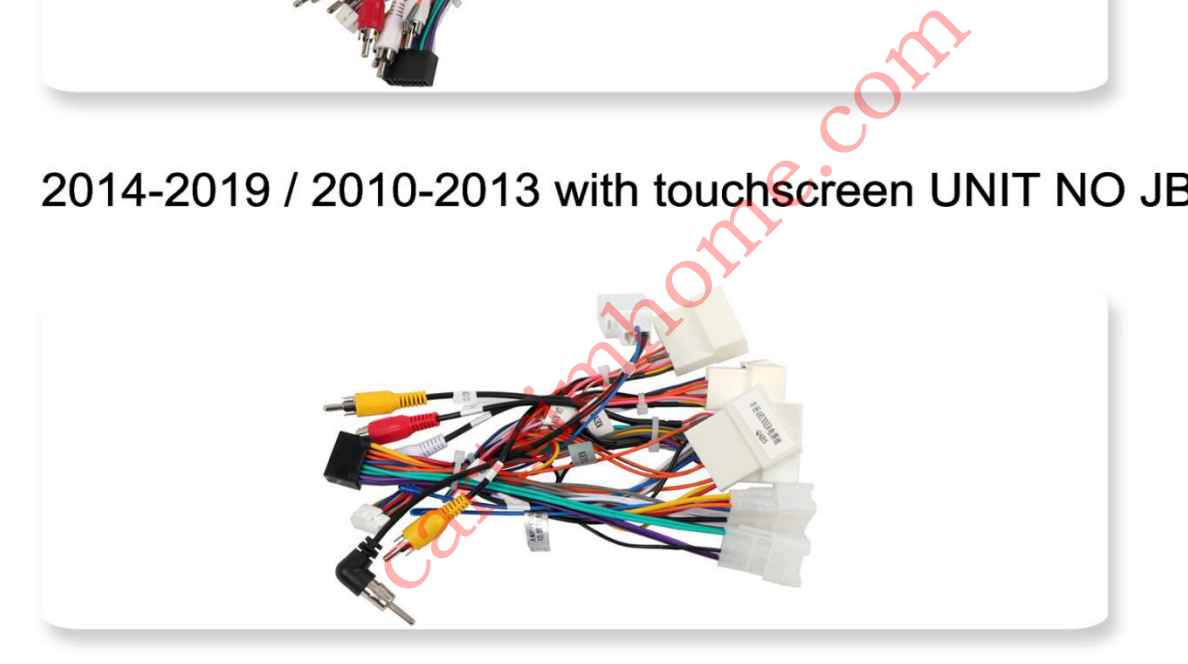

2020-2023

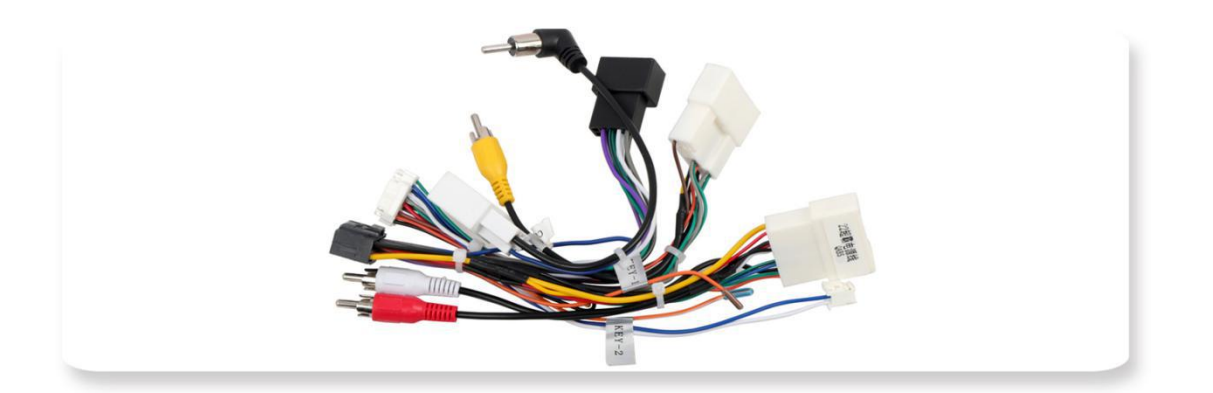

## **Installation Steps**

#### **Most of the plastic panels of the center console are fixed with clips and are**

#### **relatively easy to remove.**

#### **A.Disassemble the OEM dash element.**

Grip the trim piece along the top and bottom with your hands and pull straight

towards you to remove.

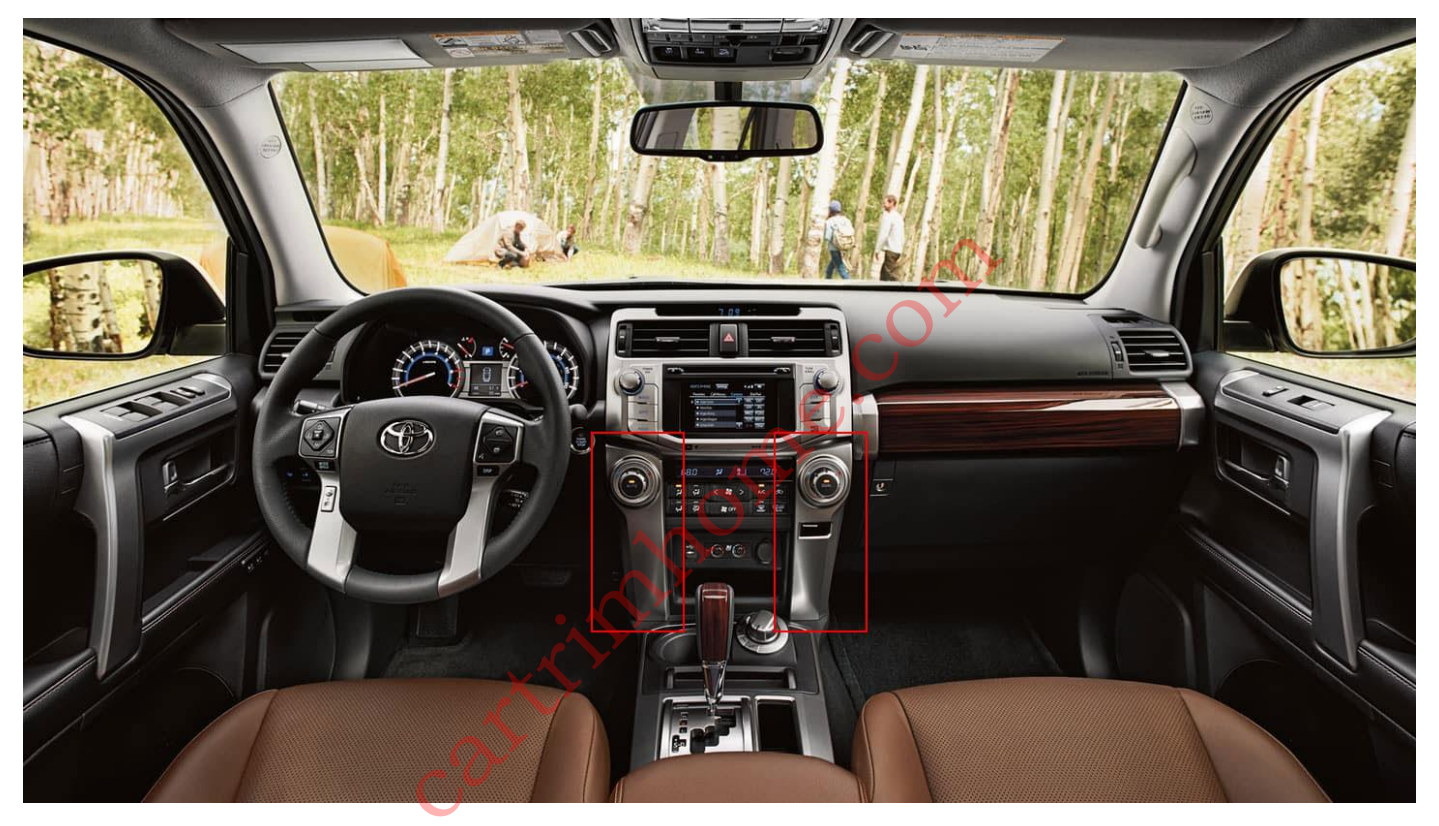

#### **B. Remove A/C controls**

Pull the unit towards you and upwards to release the top clips located on each side.

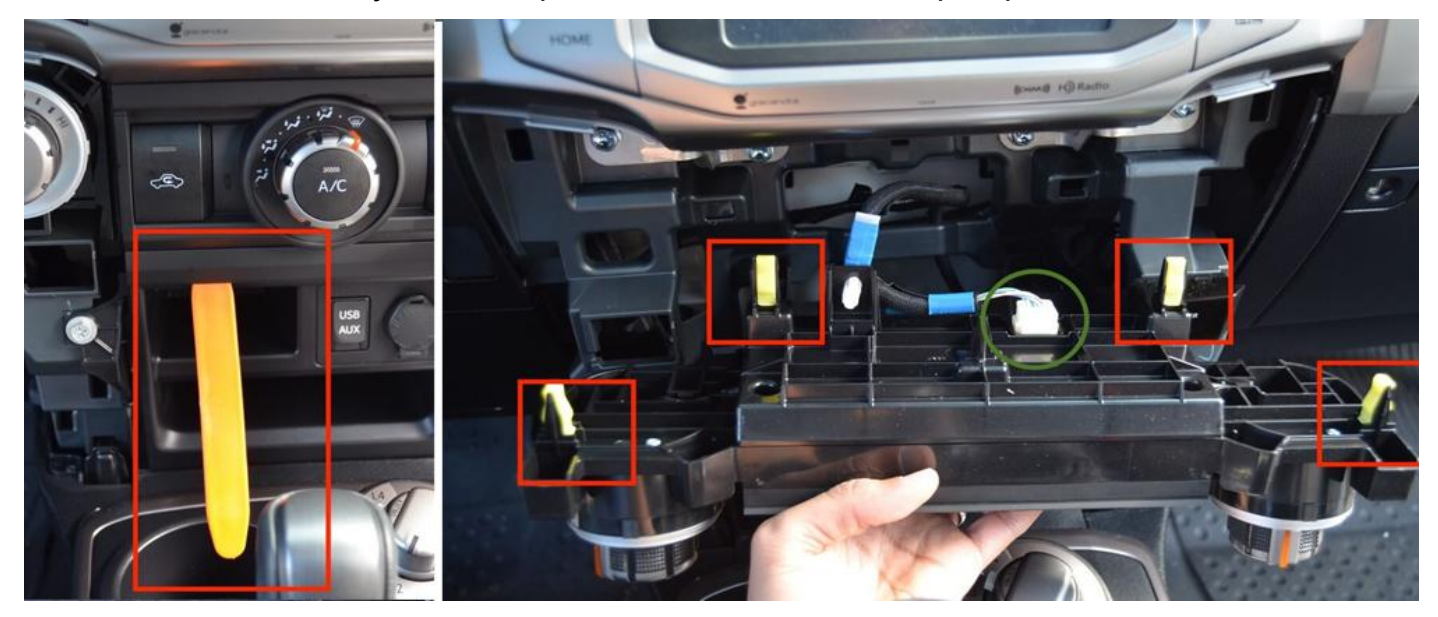

#### **C.** Using your 10 MM socket, remove the 4 bolts. (if there are bolts)

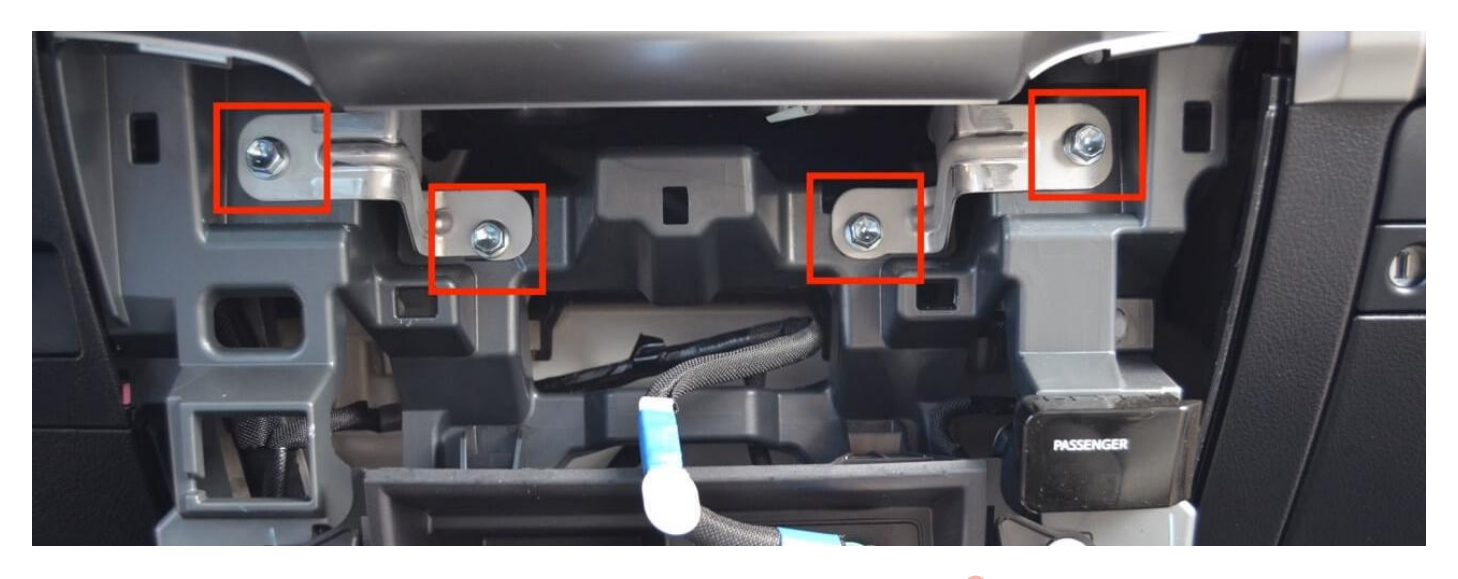

#### **D.Remove the OEM head unit.**

there are multiple wiring harness connections on the back of the OEM head unit,

please do not pull it out forcibly.

Gently lay the head unit down and begin unplugging all wiring harnesses connected to the back of it.

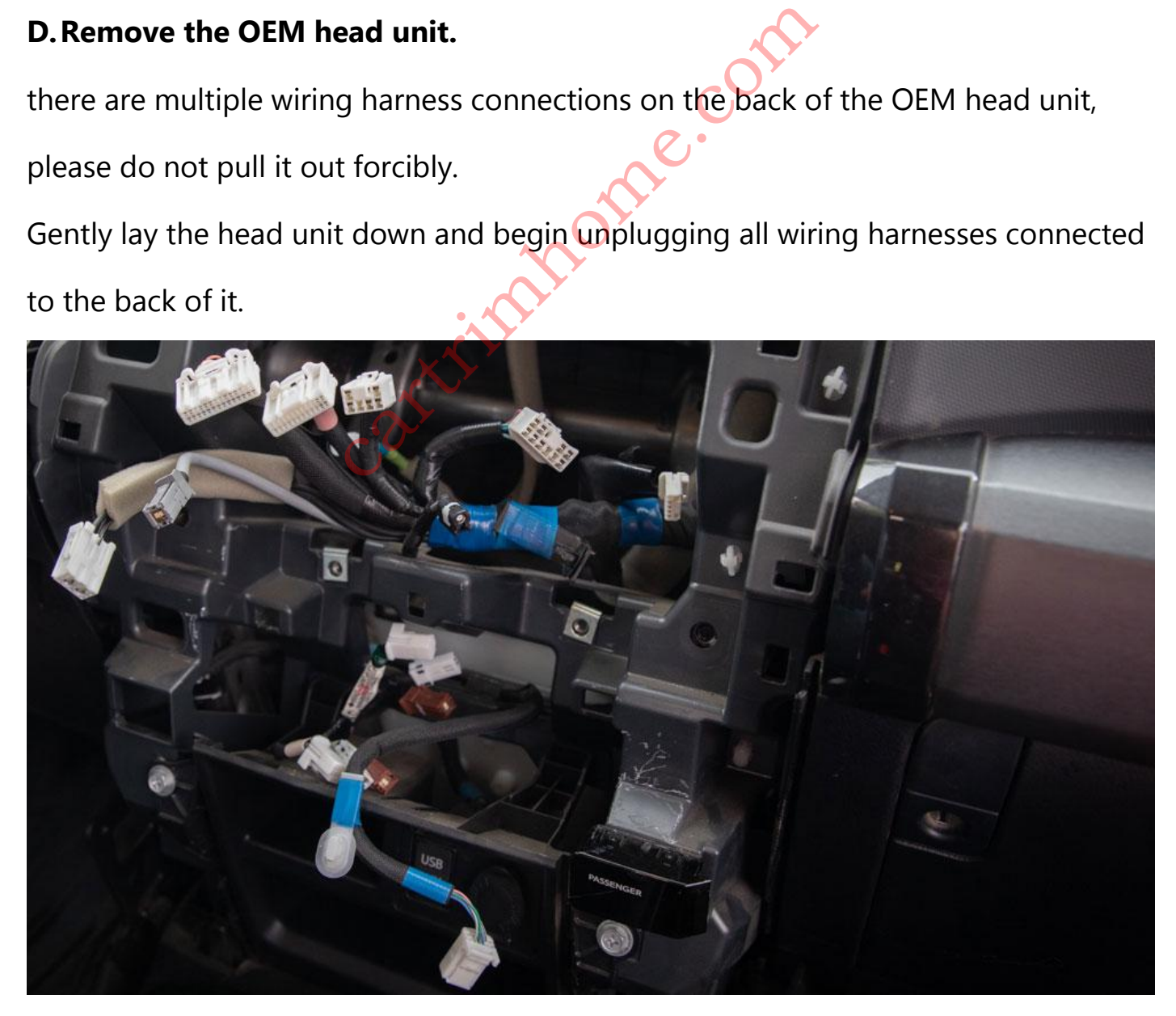

#### **E.Remove A/C vent and hazard light switch from OEM Head unit and**

#### **install on T10.**

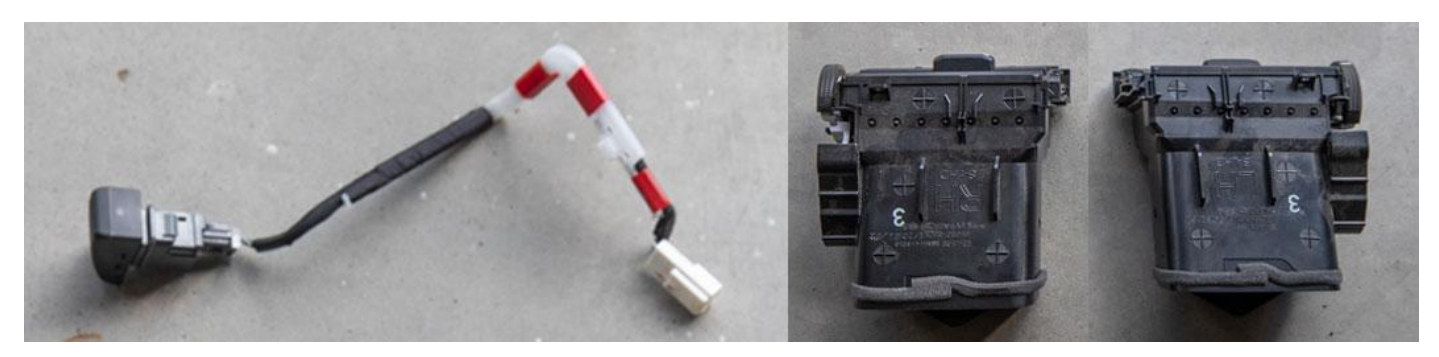

**F.Remove all the yellow/white plastic clips you can see from the back of**

**the OEM Head unit and transfer them to the T10.**

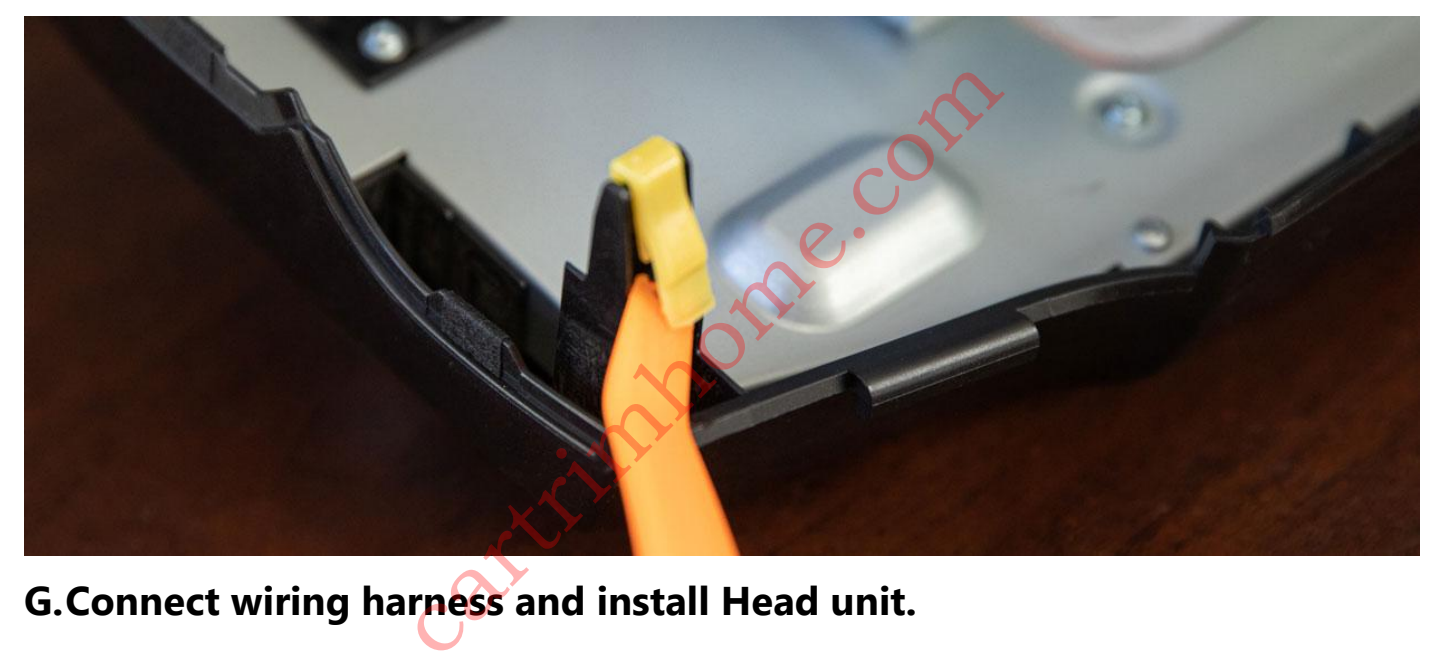

#### **G.Connect wiring harness and install Head unit.**

The wiring harnesses provided by T10 are all plug-and-play, so wiring harness will have a corresponding OEM connector , but because the T10 wiring harness has reserved blank connector or others, not all connector need to be used. Note : Each harness is unique and only has one location. Just don't go shoving things in with any force because you can easily bend or break the pins. If it doesn't fit easily, it's in the wrong spot.

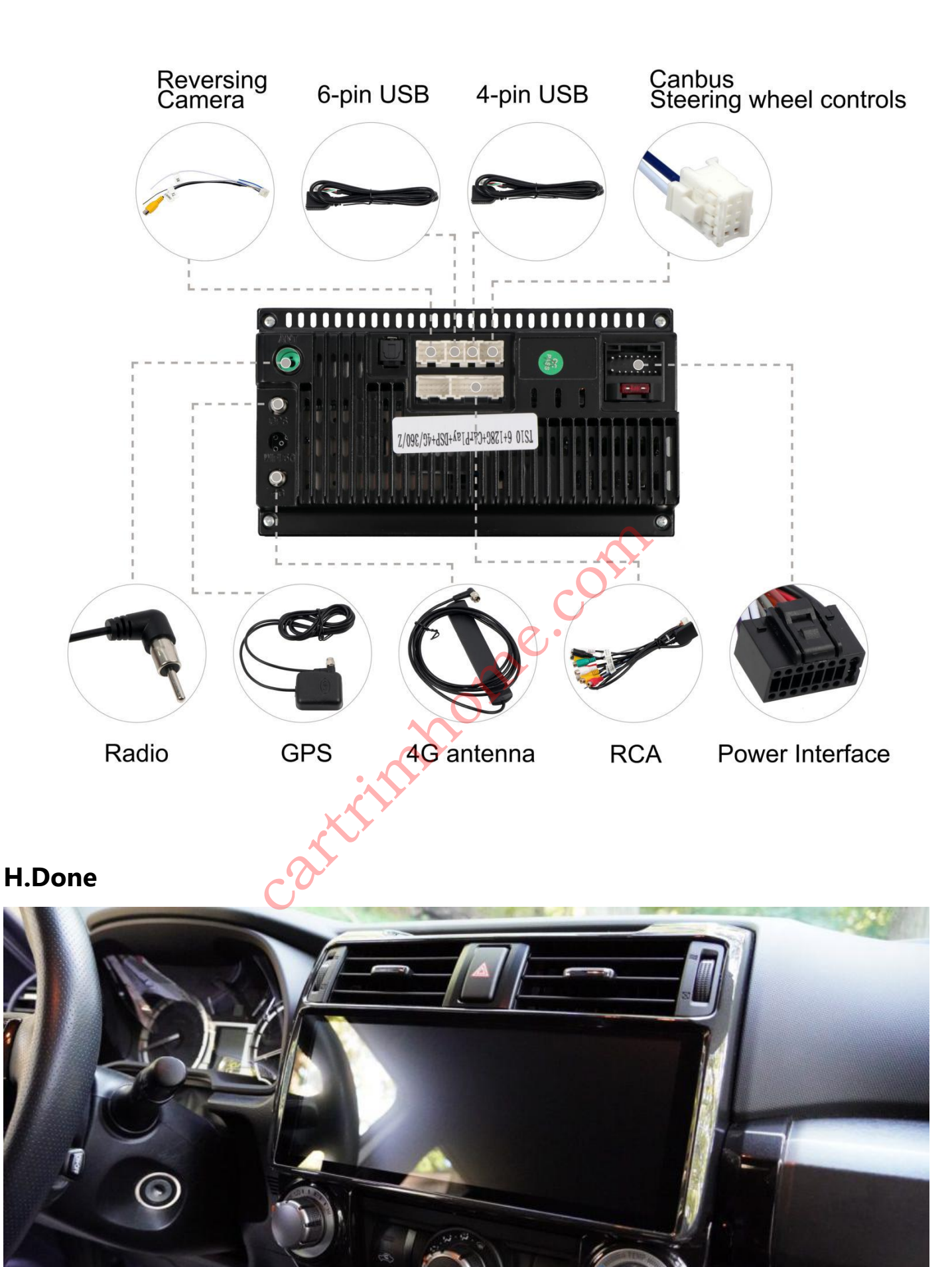

## **Back-up Camera**

A. Take that single female RCA and plug it to one of the rear camera male RCA

plug(Camera A or Camera B) from the main harness.

NOTE: If you test and get a black screen(no video signal), try using the second

camera RCA from the main harness.

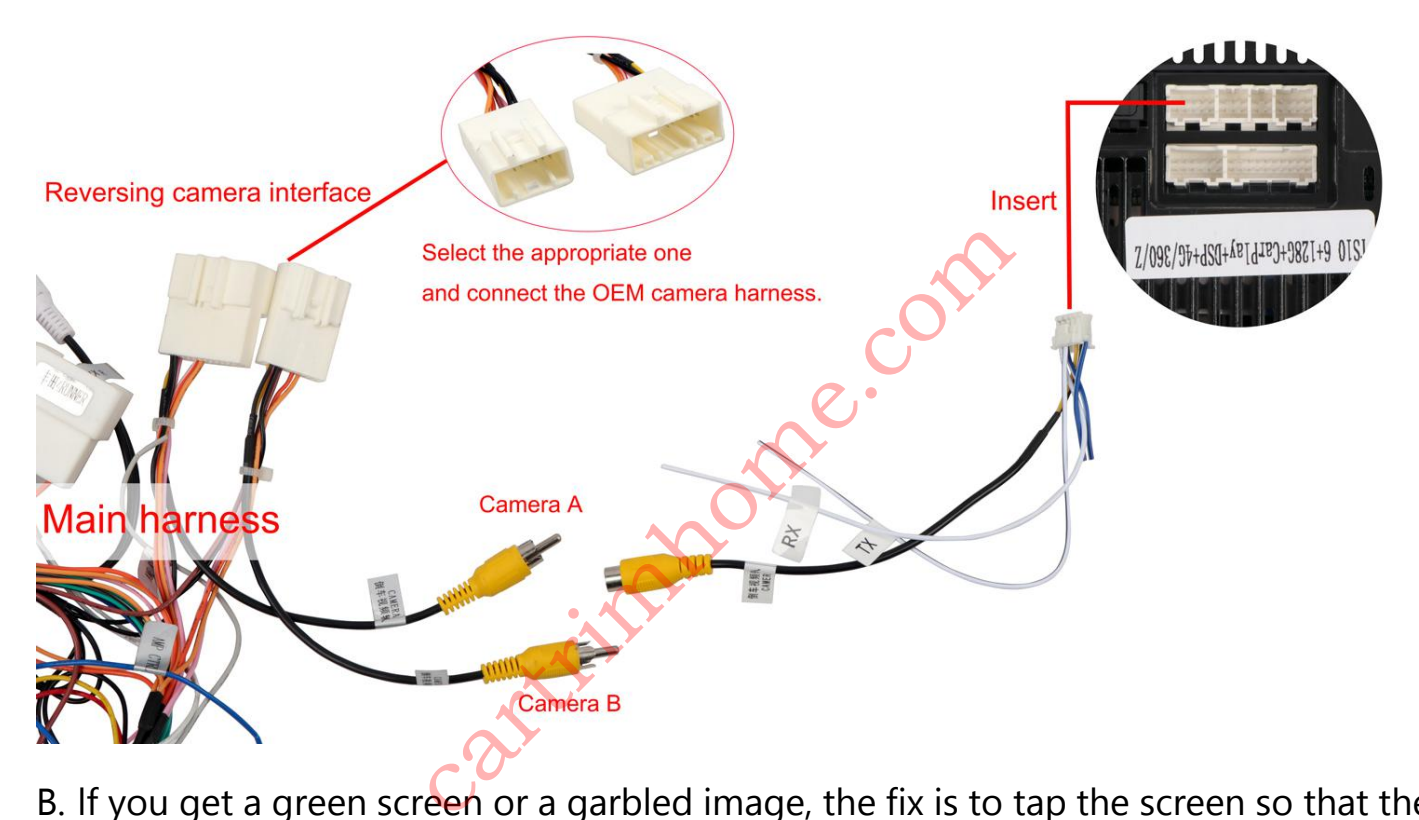

B. If you get a green screen or a garbled image, the fix is to tap the screen so that the gear icon appears on the upper right. Tap the gear icon to get into the settings menu.Be sure you're set to Auto or NTSC,once in that setting your image should correct itself.

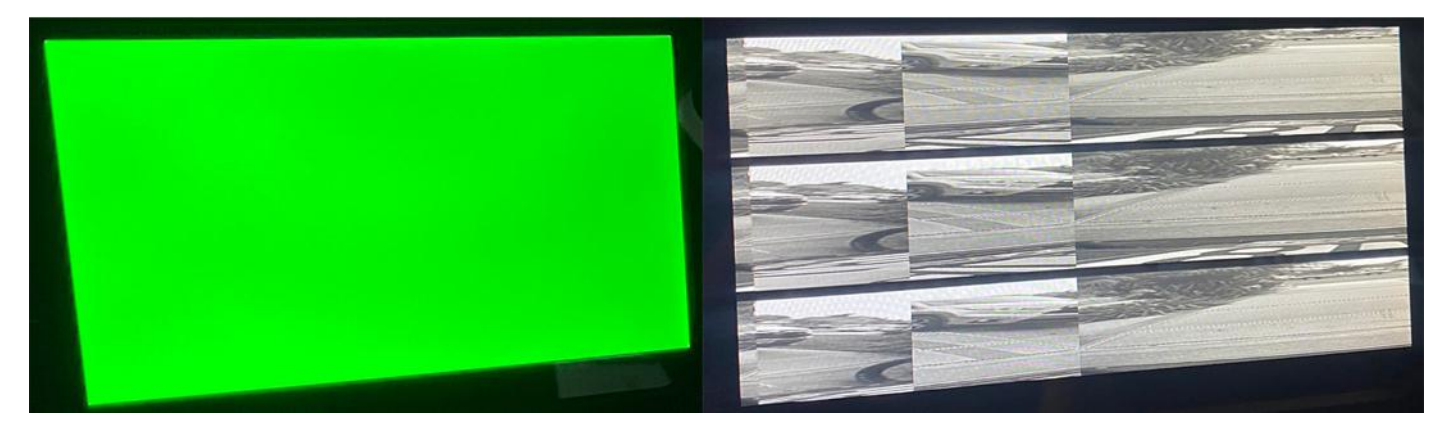

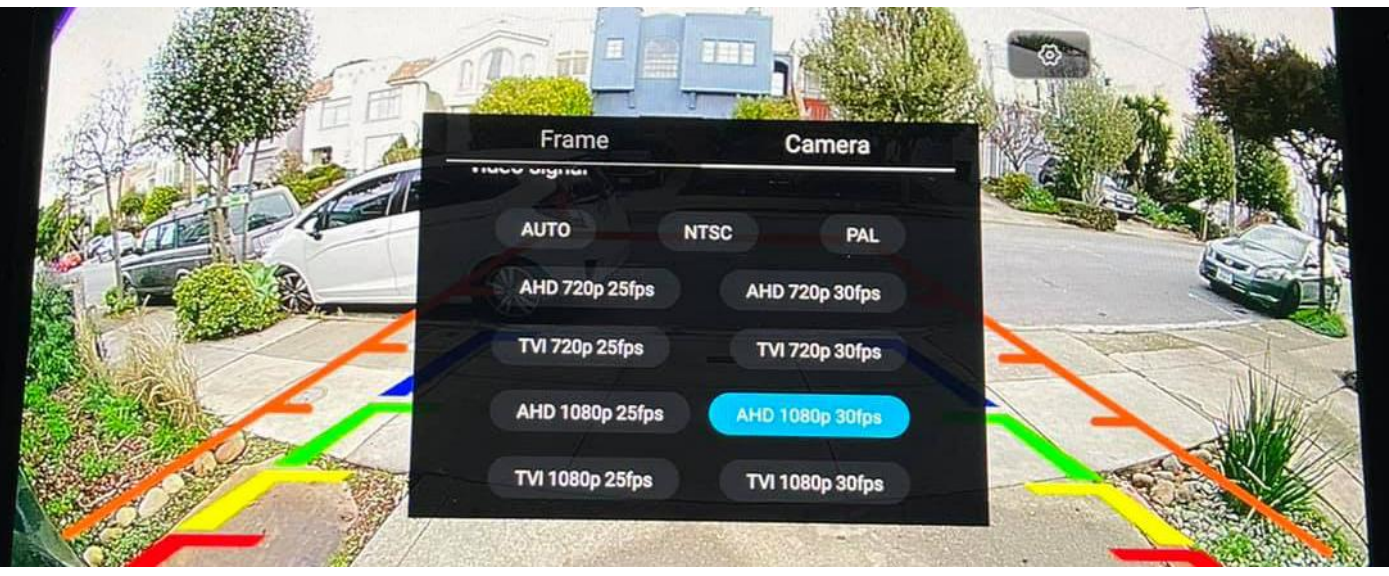

## **Carplay & Android auto**

Setting up CarPlay or Android auto (CP/AA) on the 4Runner. While the Head Unit is already a powerful unit in itself, you also have the flexibility to connect wirelessly for CP.

Often owners will complain about something not working usually because they're unable to get CP/AA working.There are a few reasons behind this usually not following the basic rules. Indroid auto (CP/AA) on the 4Runner<br>in itself, you also have the flexibility<br>blain about something not working u<br>prking.There are a few reasons behin<br>s.

lt is important to understand the basic rules.

#### **BASIC RULES:**

A. Don't mess with the car settings which came from factory.

B. Always re-check ALL your connections on the back of the T10 and the connection

to the factory usb. Never pull on ANY wires while doing this, just pressure on the connector itself.

C. Make sure you have the latest update(mcu system updates). This also includes your playstore apps are up to date, keep your phone's OS/apps (and your dongle app if you decide to get one) up to date.This is lMPORTANT and prevents a lot of problems.

#### **Two basic things required for CP/AA:**

Bluetooth and WiFi connection

#### **How to connect to Tlink?**

- 1. Turn on the bluetooth and Wifi of your phone & T10.
- 2. Please click Bluetooth-->Settings-->Delete, clear all Bluetooth cache (if you

connect for the first time).

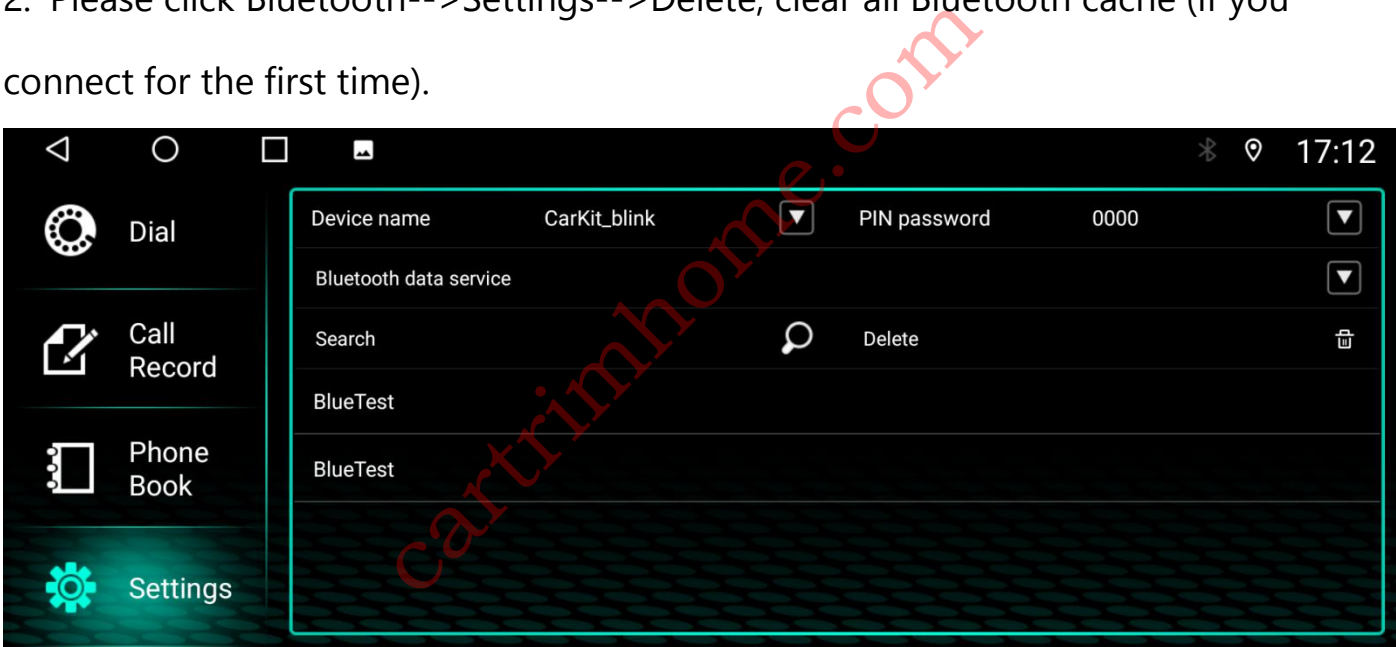

3. Search for "Carkit\_link" on the Bluetooth page of your phone, match it (PIN: 0000), and make sure that the T10 prompts that the matching is successful.

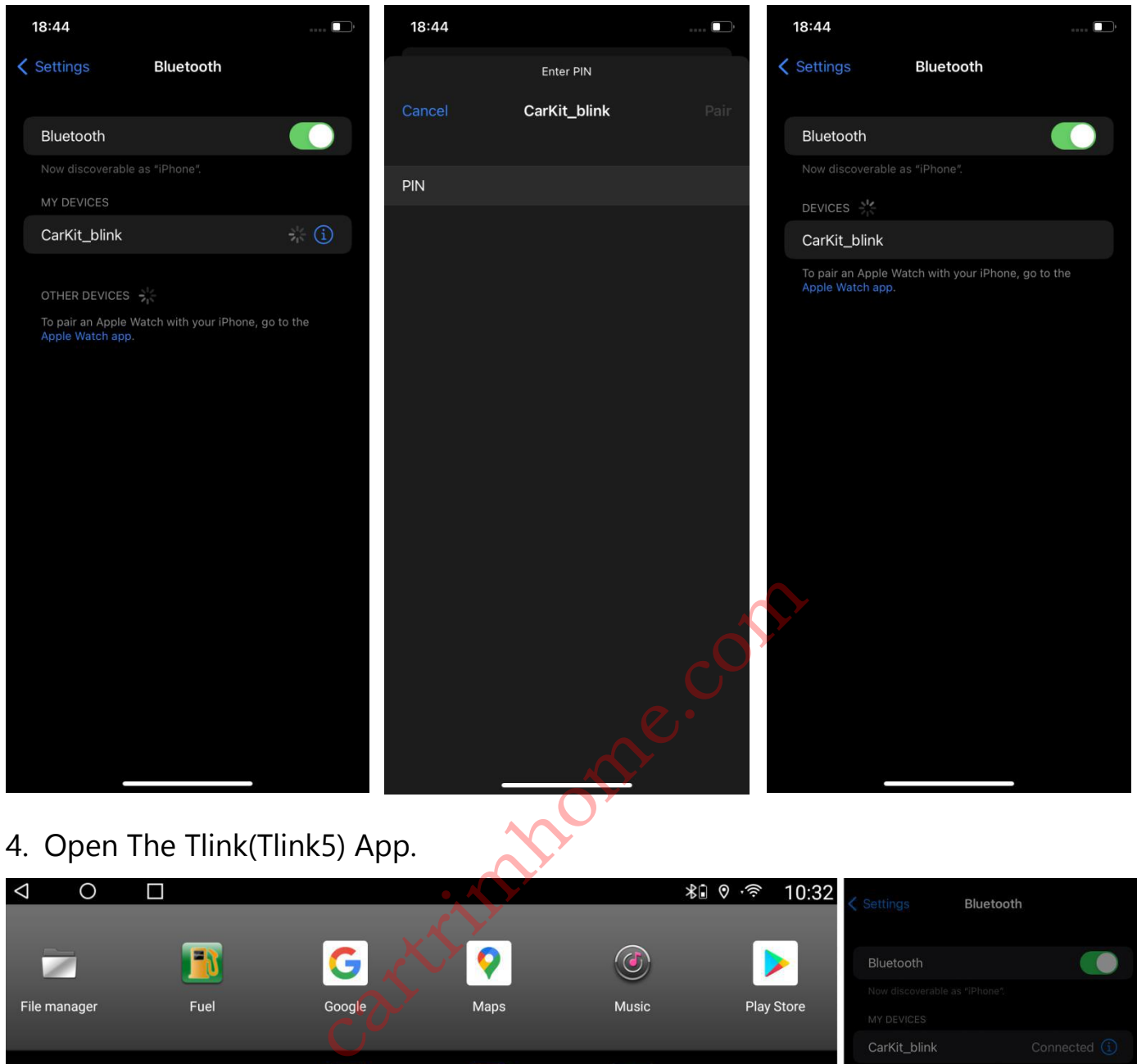

4. Open The Tlink(Tlink5) App.

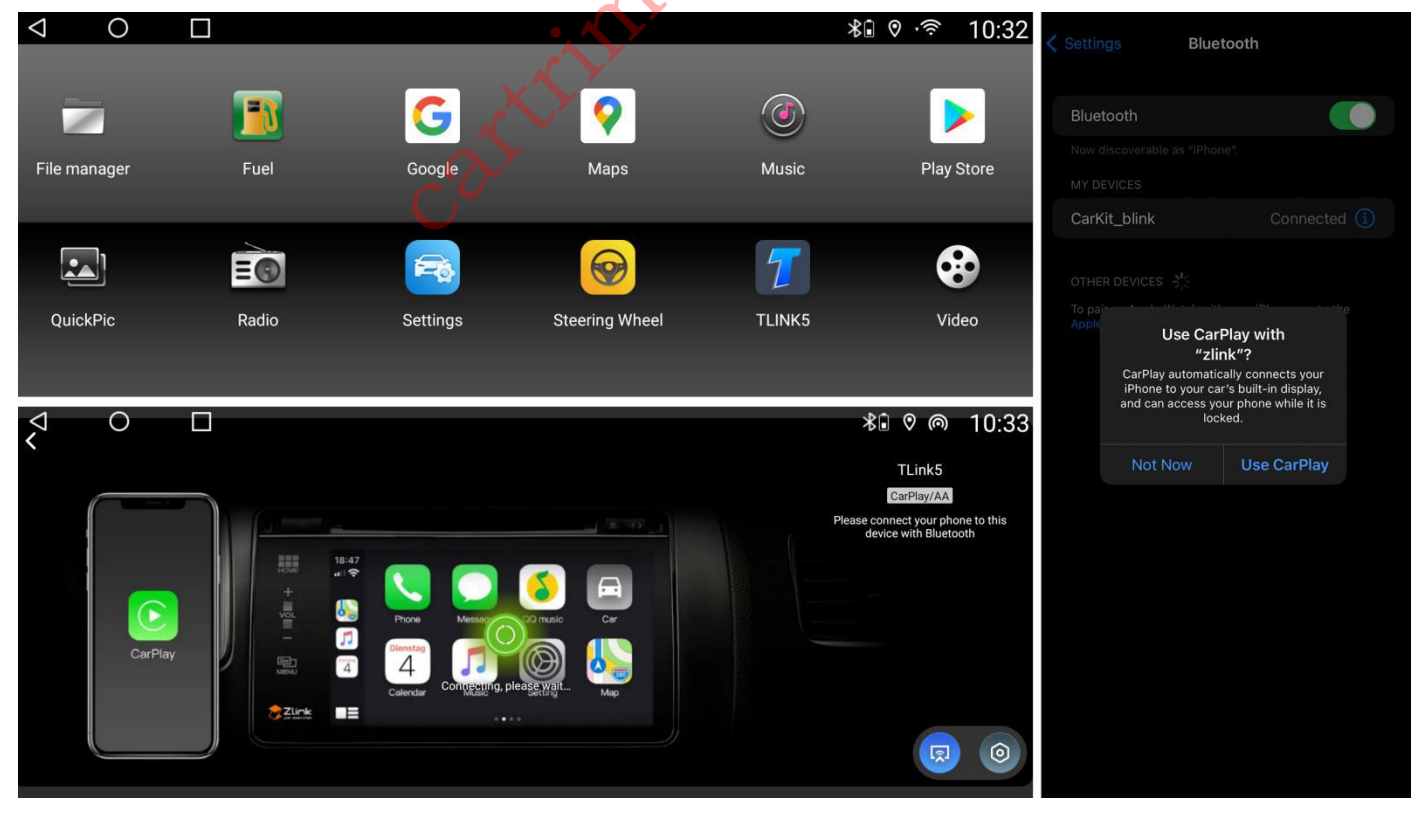

5. The rest should connect automatically (especially with Tlink5). lf it doesn't after a few minutes, or if you get a "pair failed" message on yourT10, check that

"CarKit\_blink" in your BT is connected,then select "AndroidAP\_xxxx" on your phones Wi-Fi.

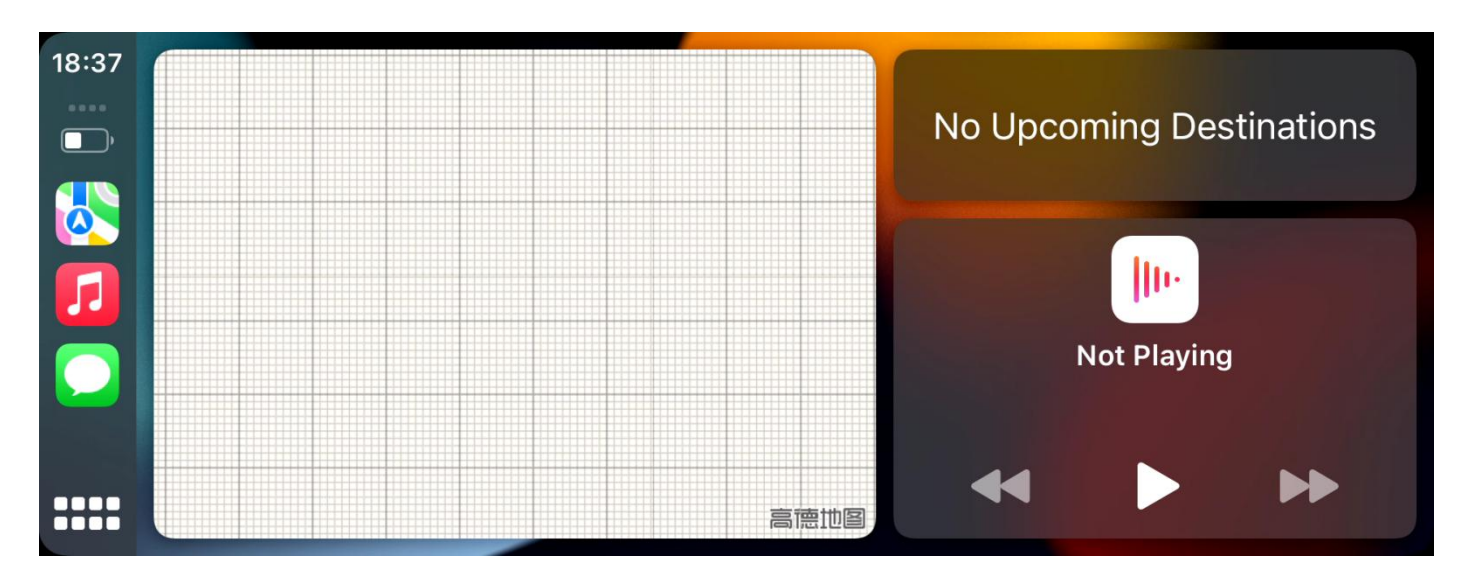

Android auto works in much the same way, but you need to have the Android auto app installed on your phone.

#### **lf this for some reason it stilldoesn't work**

6. on your phone: forget both the BT "CarKit\_blink" and Wi-Fi "AndroidAP\_xxxx" connections. much the same way, but you need to<br>hone.<br>a **it still doesn't work**<br>that both the **BT** "CarKit\_blink" and Wi-<br>your phone.Let it sit for about 5 min

7. Completely Turn off your phone. Let it sit for about 5 minutes (this ensures all the radios fully shut down, and the phone's cache clears).

- 8. on your T10: swipe down from the top of the screen, select restart (soft reset).
- 9. Once your T10 has finished re-booting, turn on your phone, and give it a couple minutes to ensure all the radios have fully turned back on.
- 10. Repeat steps 3-5.

#### **How to connect Autokit?**

1.0n your T10: install the apk required for the dongles use from the manufacturer's instructions,or from their official website.lt should auto-check for updates, if not, go into the Autokit settings(gear icon top left of the screen) scroll all the way down to check for update.

2. Plug in the dongle (for first-time set up or re-installing Autokit)

3. On your T10: Open the Autokit(or applicable) app.

4. On your phone: in BT select "AutoKit-xxxxx", please note that is "Autokit-xxxx" instead of "Carkit-link".

5. The rest should connect automatically. If it doesn't after a few minutes, or if you get a "pair failed" or similar message in Autokit, check that "Autokit-xxxx" in your BT is connected, then select "Autokit-xxxx" on your phones Wi-Fi. (you can verify connection status by seeing if the BT/Wi-Fi icons in the top left corner have turned green). ect automatically. If it doesn't after a<br>nilar message in Autokit, check that<br>t "Autokit-xxxx" on your phones Wi-<br>eing if the BT/Wi-Fi icons in the top<br>till doesn't work

#### **lf for some reason it still doesn't work**

6. On your phone: forget both the"AutoKit-xxxx" BT and "AutoKit-xxxx"Wi-Fi connections.

7. Completely Turn off your phone. Let it sit for about 5 minutes (this ensures all the radios fully shut down, and the phones cache clears).

8. On your T10: swipe down from the top of the screen, select restart(soft reset).

9. Once your T10 has finished re-booting, turn on your phone and give it a couple minutes to ensure all the radios have fully turned back on.

10. Repeat steps 3-5

## **Hot Products**

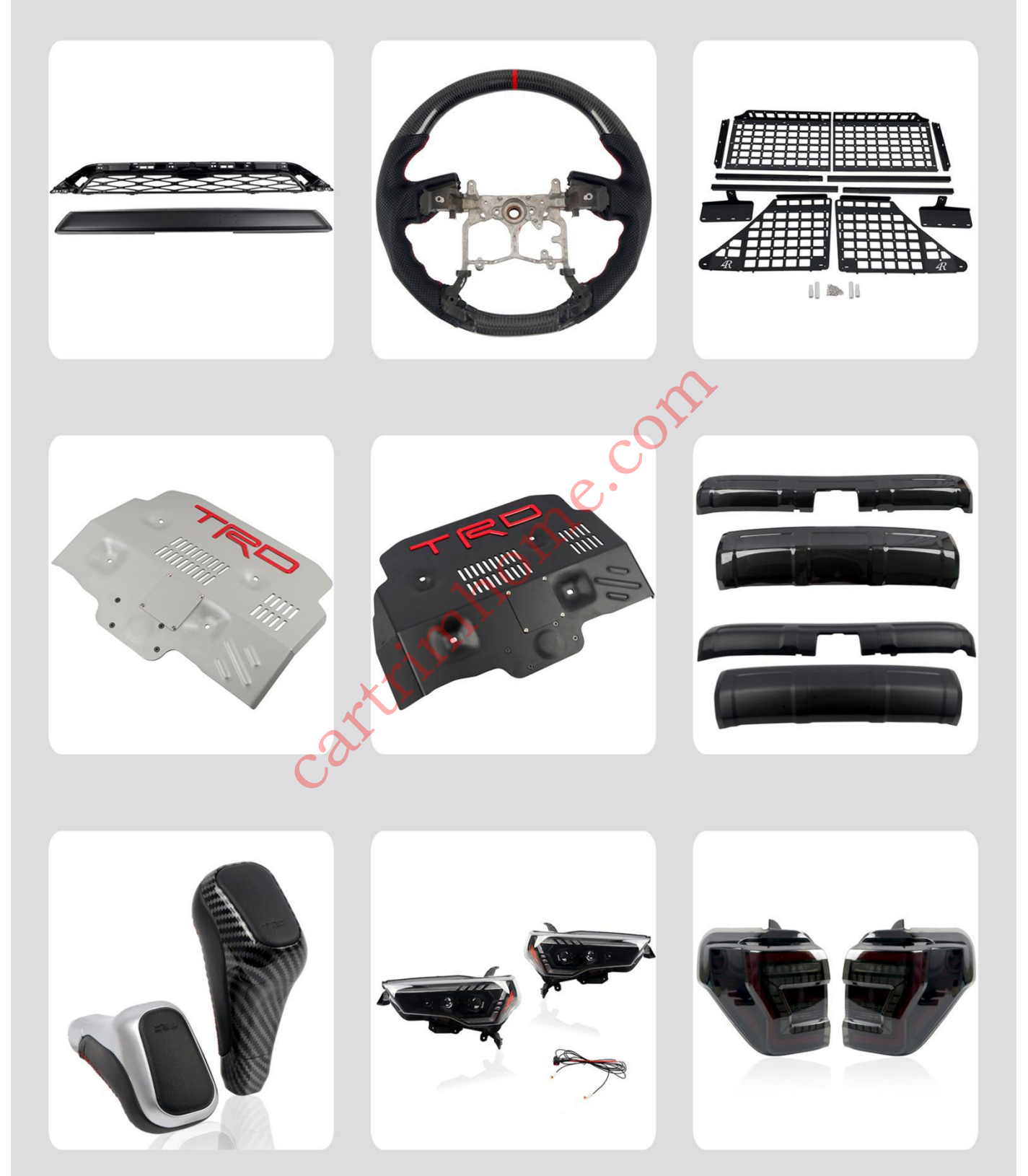